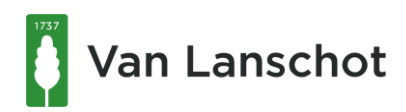

# Guide for E-banking

## Contents

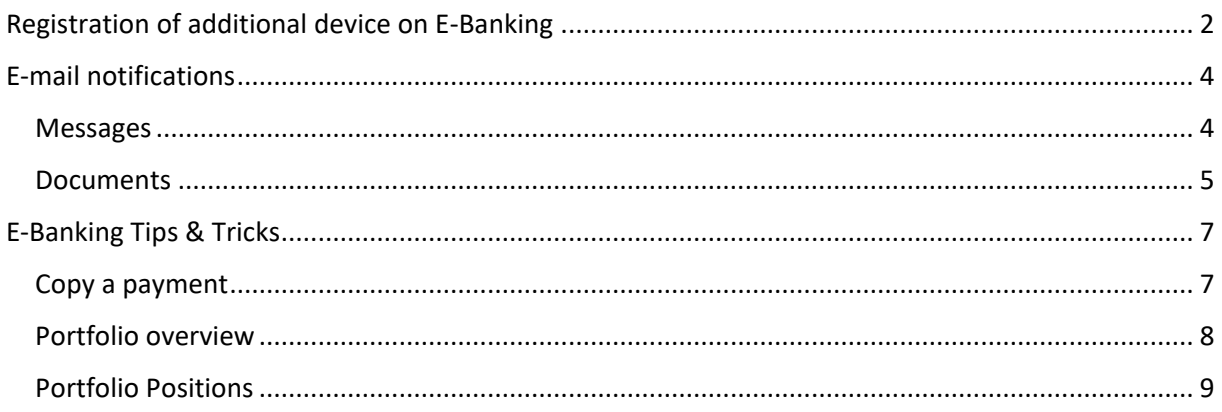

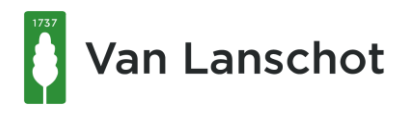

## <span id="page-1-0"></span>Registration of additional device on E-Banking

Activating an additional device for the CrontoSign App is very similar to the initial registration with a device. It is important that you have an already registered device and the new device at hand.

- 1. Open the website vanlanschot.ch and go to "Login".
- 2. Enter your contract number (IB number) and your personal password and press "Login"
- 3. Scan with the CrontoSign App on your already registered device the Cronto Sign on your screen and check "Activate another device".

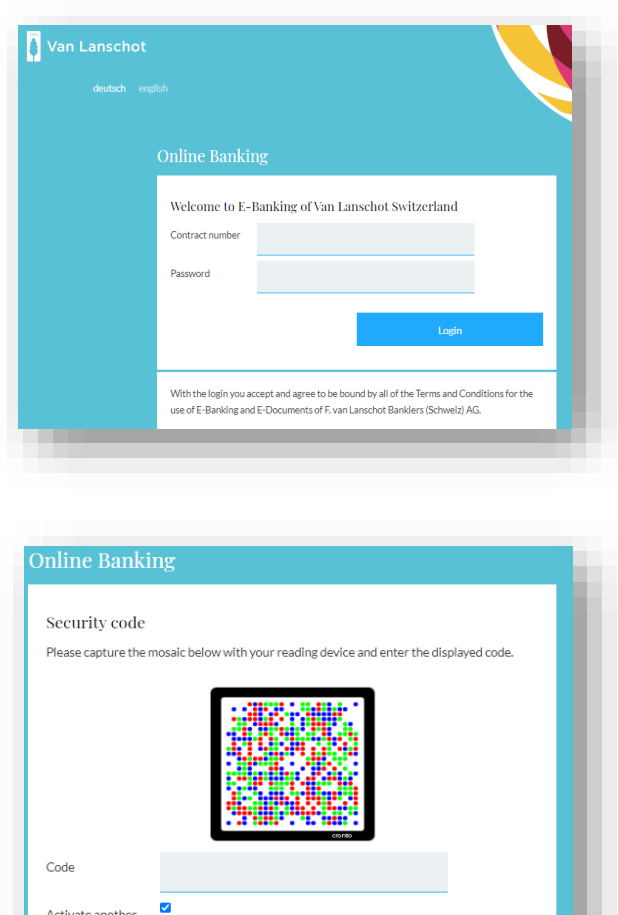

With the login you accept and agree to be bound by all of the Terms and Conditions for the use of E-Banking and E-Documents of F. van Lanschot Bankiers (Schweiz) AG

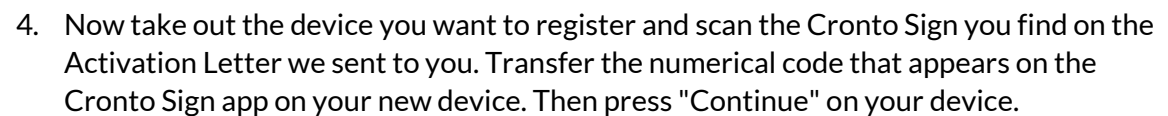

device?

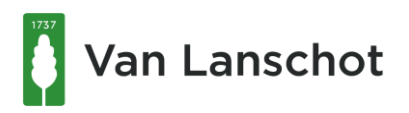

5. Now scan the Cronto Sign, which appears in the Cronto activation step 2 and enter the code which appears on your device in the field "Code" again.

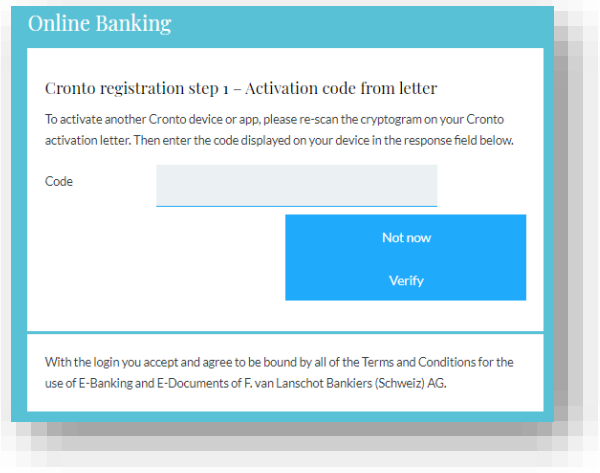

6. In order to help you as much as possible with e-banking questions, please enter your first name in the "Device name" field. This way we can identify more easy which device may be causing you problems or needs to be replaced etc.

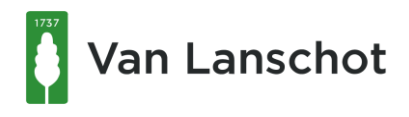

## <span id="page-3-0"></span>E-mail notifications

Activating e-mail notifications must be done in your E-Banking account.

Depending on the language you choose on the login page, the notifications will be sent to your defined e-mail address in the chosen language (e.g. English or German).

For easier access you might want to bookmark the page with your preferred language (this is for Chrome).

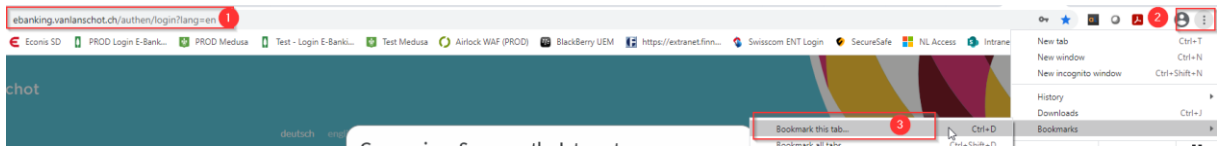

#### <span id="page-3-1"></span>**Messages**

Receiving notifications for new messages can be set-up in the message tab

- 1. click on tab "Messages"
- 2. find the notifications section -> click on pencil and enter e-mail address
- 3. tick the box

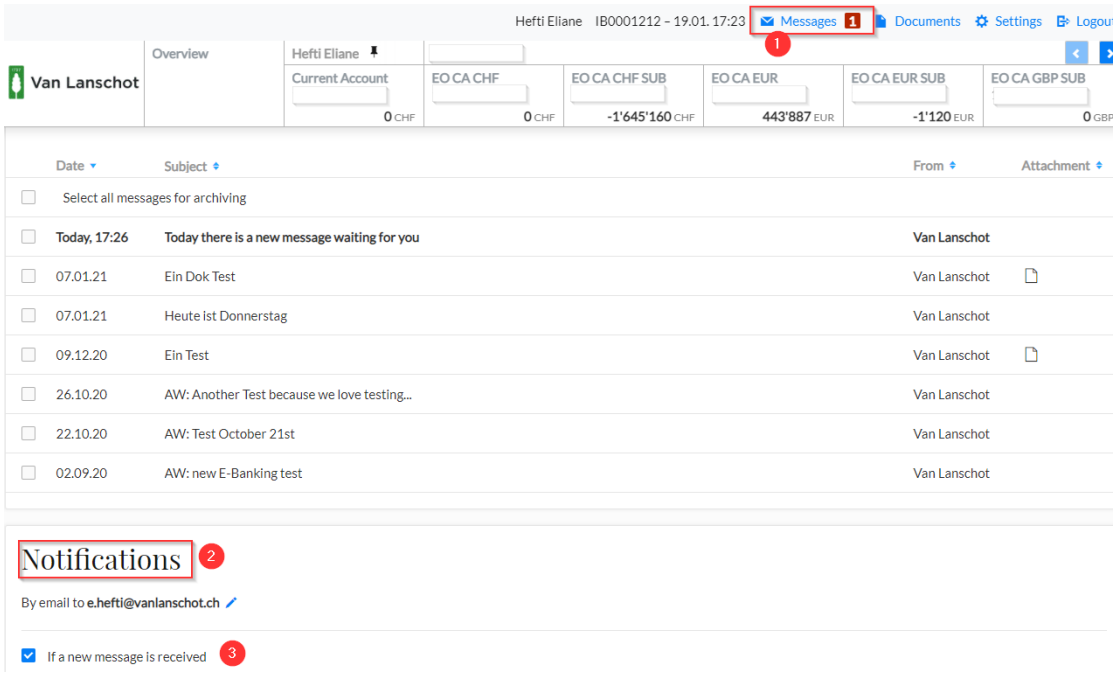

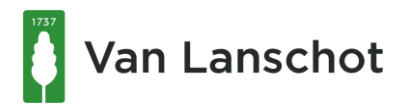

#### <span id="page-4-0"></span>**Documents**

If you would like to receive an e-mail notification when there is a new document available in E-Banking this also needs to be set-up in your E-banking account.

- 1. click on tab "Documents"
- 2. find the notifications section -> click on pencil, the same e-mail address will be used for both messages and documents
- 3. tick the box

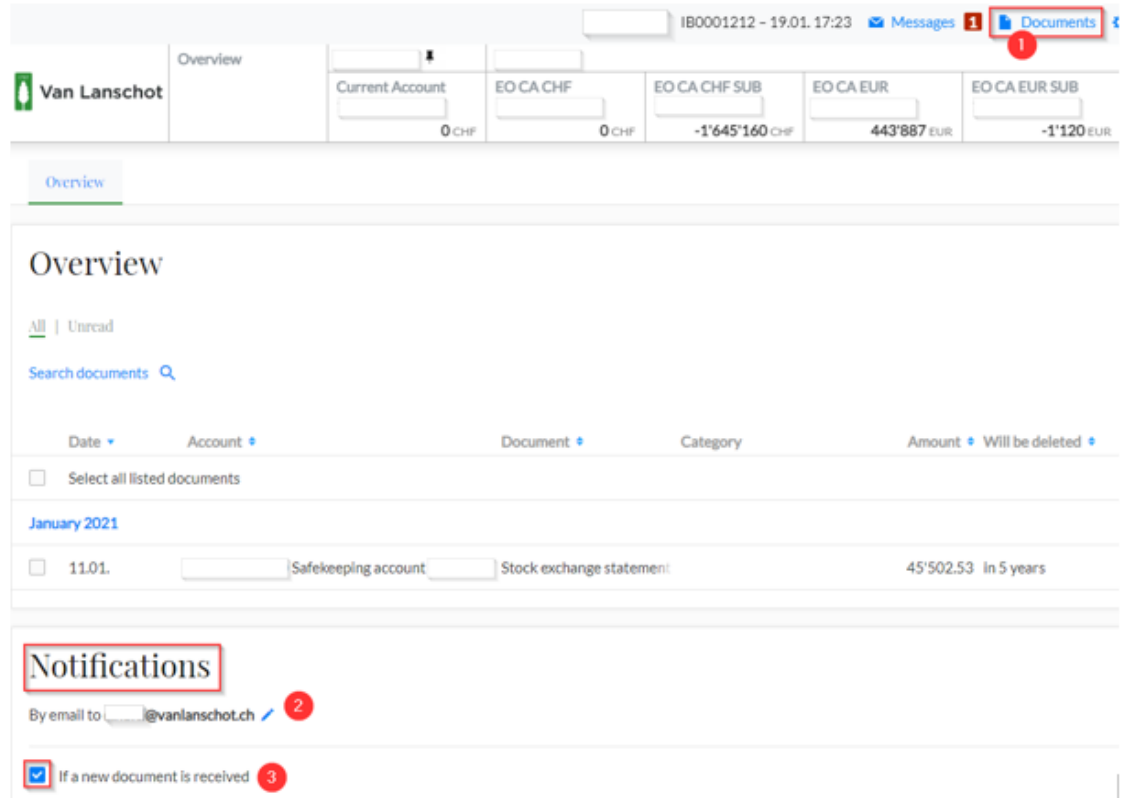

There are more possibilities for you to set up notification. For example, would you like to be notified if there is a debit entry greater than a certain amount?

- 1. Click on the account you want to configure
- 2. Click on the "additional information" tab
- 3. find the notifications section -> define an alias for the account
- 4. enter the alias in the field
- 5. click save

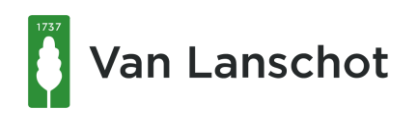

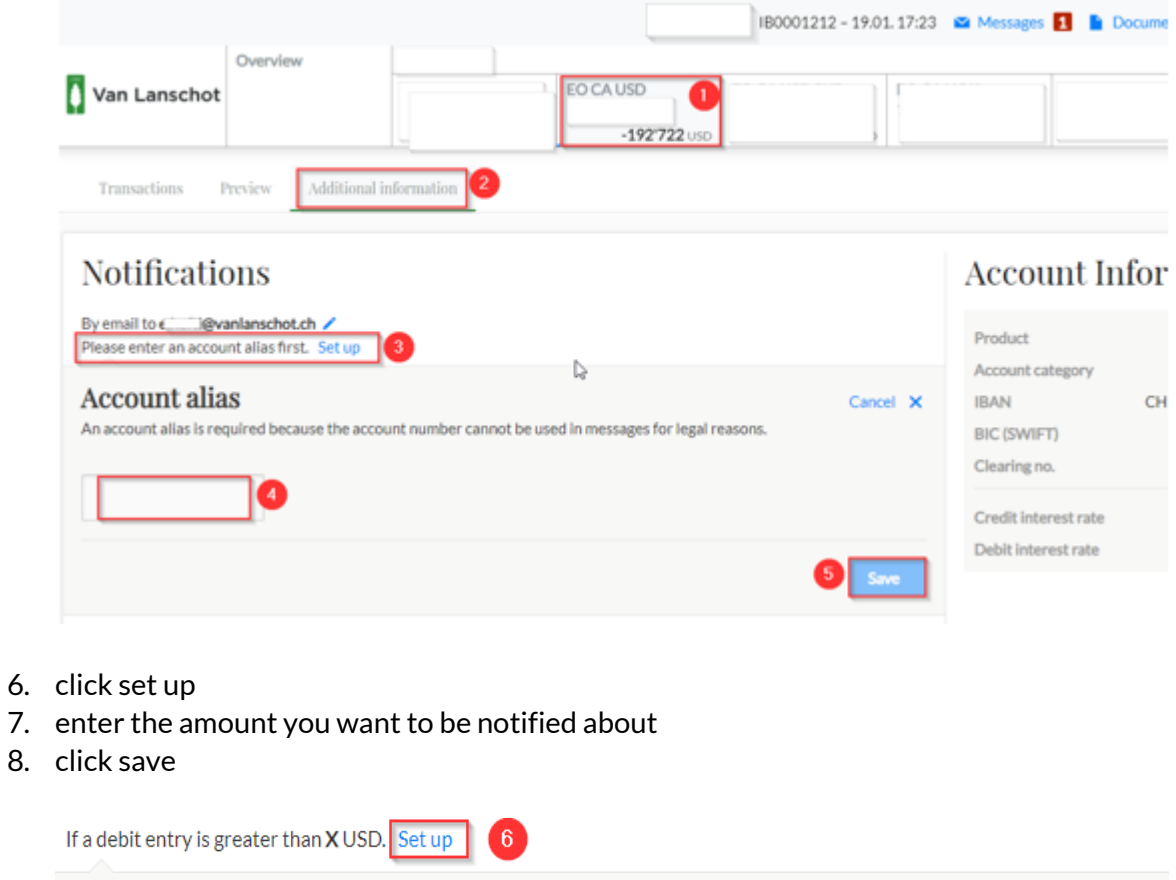

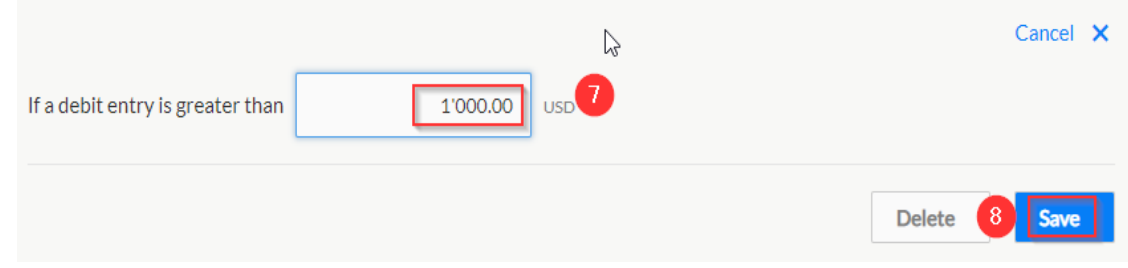

Repeat the same process for each account you would like to receive an e-mail notification for.

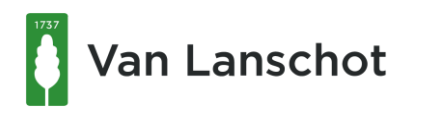

## <span id="page-6-0"></span>E-Banking Tips & Tricks

#### <span id="page-6-1"></span>**Copy a payment**

Some payments are repeated frequently which is why the copy tool is available for you. You can easily duplicate an existing payment and only need to adjust the amount and the reference number.

- 1. To do this click on the field "Overview"
- 2. Then choose the tab "Payments"
- 3. Scroll down to the "Processed Payments" field and click show

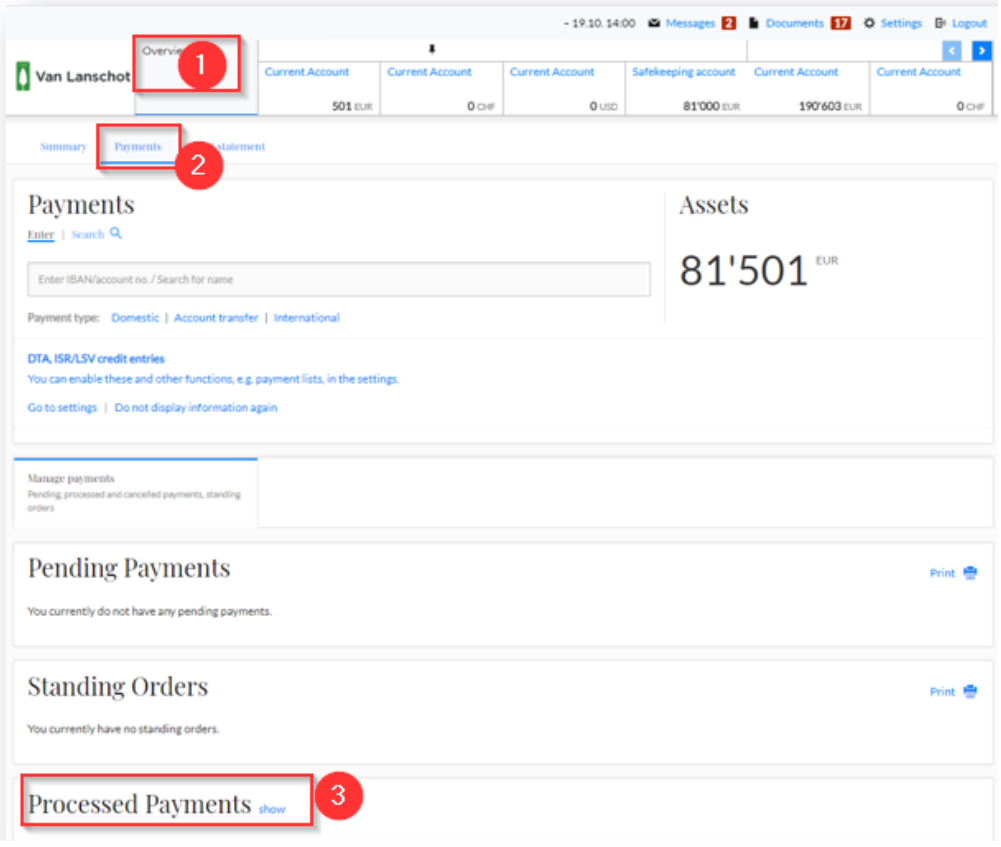

- 4. Click on the payment you want to copy so that the payment details appear
- 5. Now you will find a button on the bottom right hand side with the words "Copy"

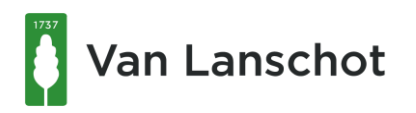

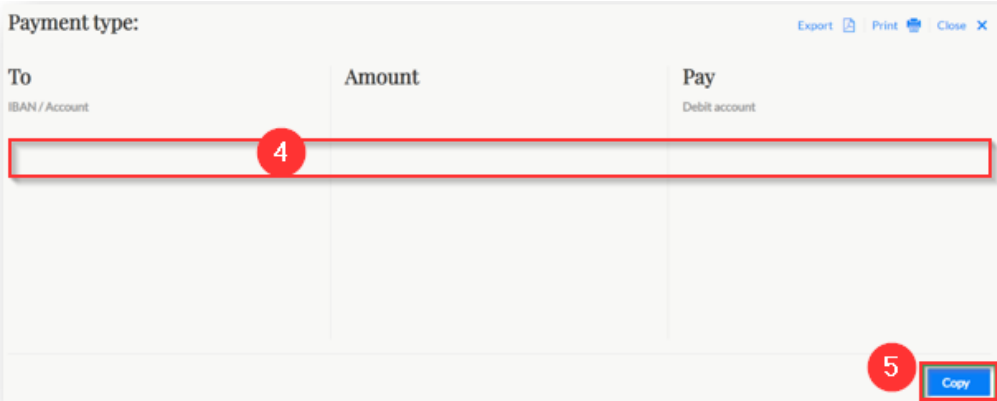

A new payment with the existing payment details will be automatically created and all you need to do is enter the amount (if changed) and the reference number.

#### <span id="page-7-0"></span>**Portfolio overview**

- 1. For an easy way to get a simple overview of the portfolio click the "Overview" field
- 2. Then choose the tab "Asset statement"

A rough overview per portfolio is visible right away. The performance is always calculated and displayed based on the closing price. The "Performance YTD" describes the performance from the first day of the year to the present day. You can also choose whether you want to see the performance over 3 or 8 years.

3. For a more detailed overview, click on "Download of asset statement" and select the date to which the performance should be calculated.

Afterwards a PDF is downloaded which you can open with your regular pdf program

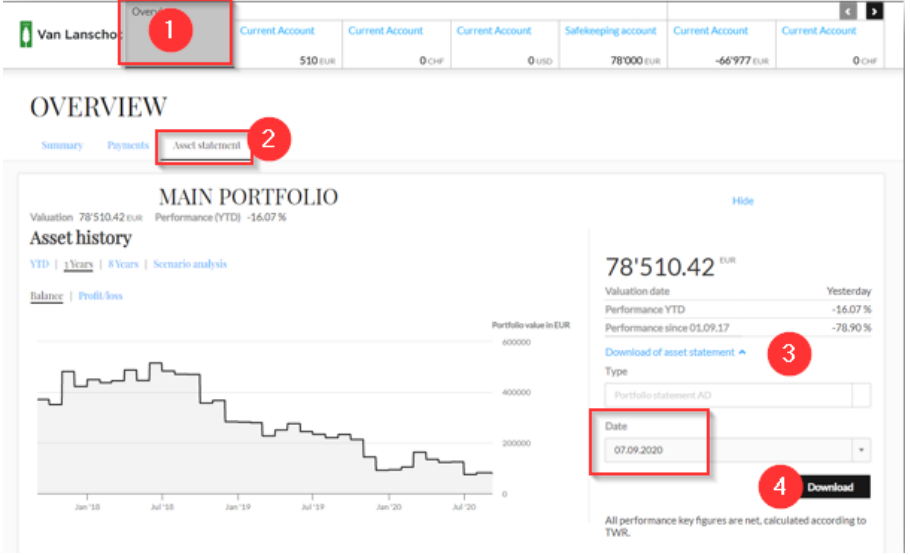

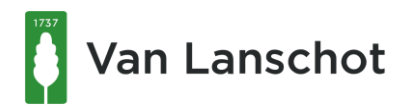

### <span id="page-8-0"></span>**Portfolio Positions**

- 1. Select the "Safekeeping account" field to the right of the "Overview" field
- 2. If your e-banking contract is linked to several accounts, press the arrow key until the desired safekeeping account appears

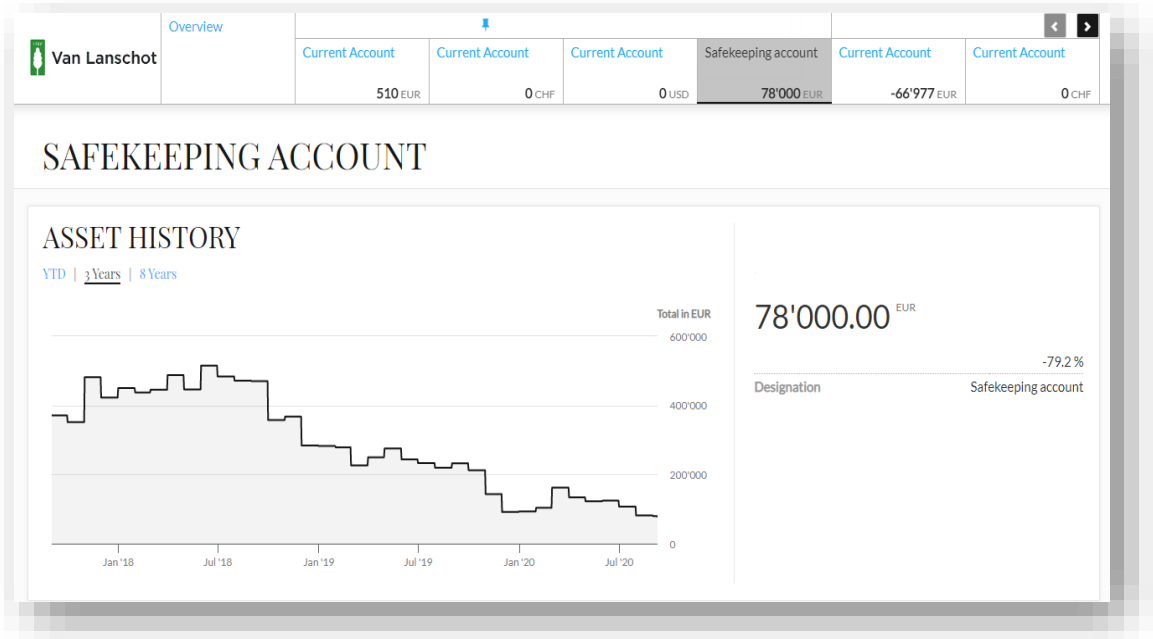

3. Now you will see a list of all securities in your portfolio.

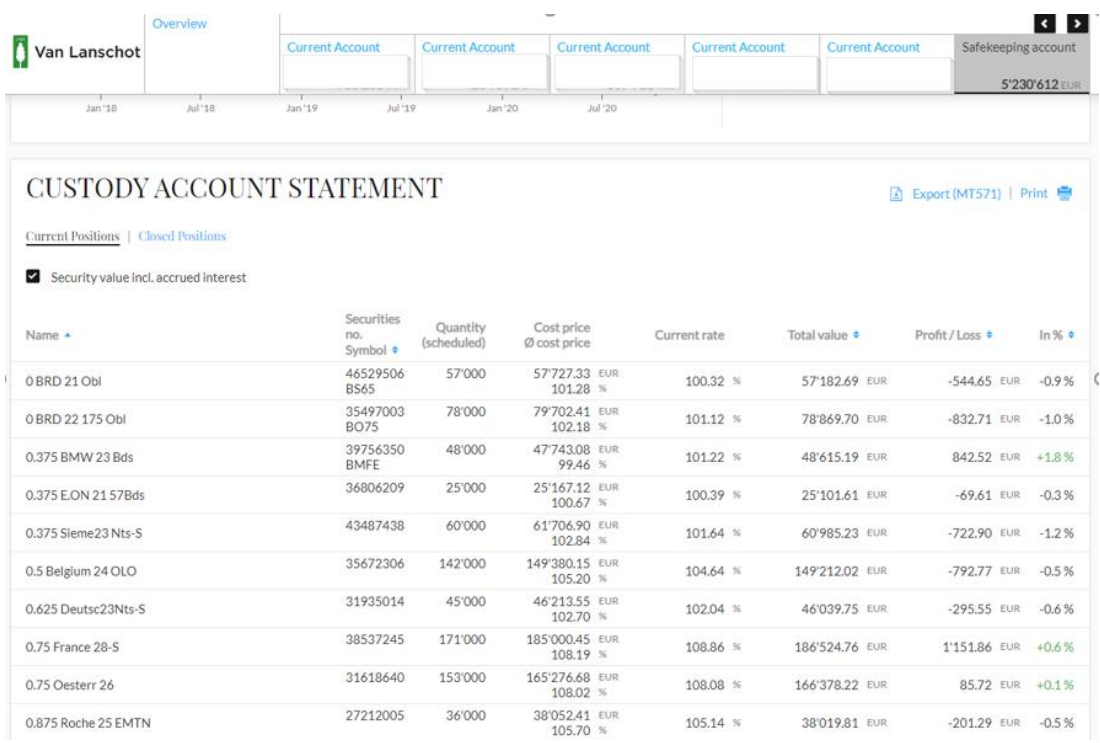

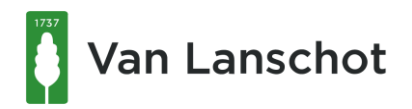

- 1. If you want a more detailed overview of a security, click on it with the mouse
- 2. Now a field with the three tabs "Valuation", "Security information" and "Transaction" opens
- 3. If you want to display the content of these fields as well, press the blue "show" button

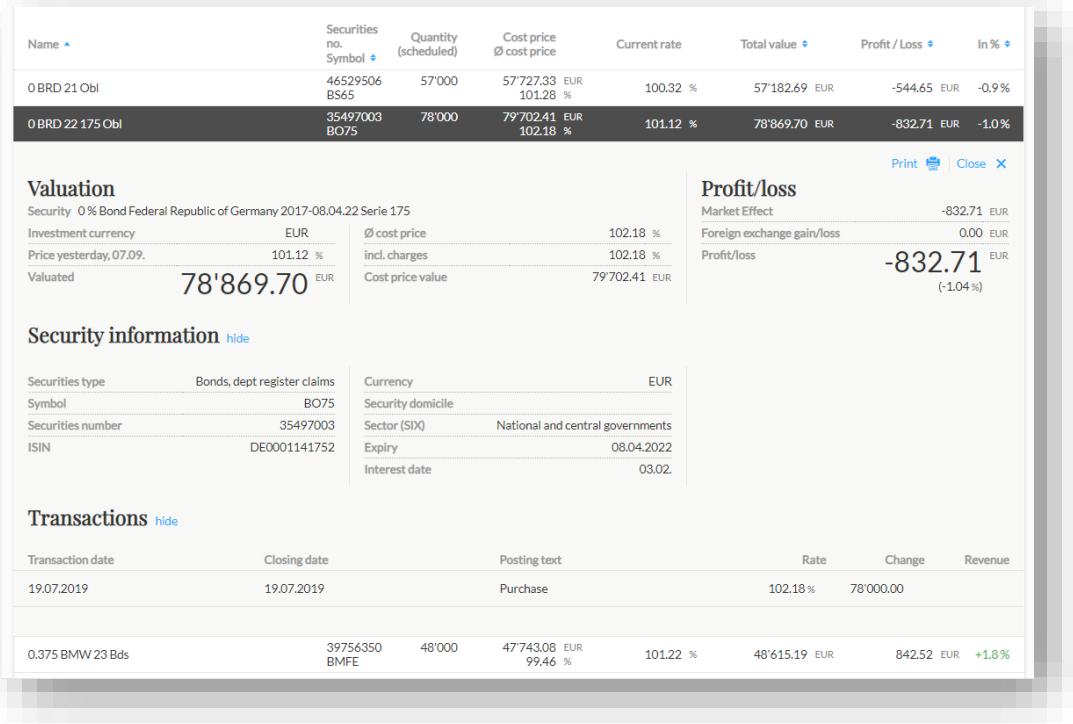

4. To view the titles of other portfolios, scroll down until they are displayed and click on the show button

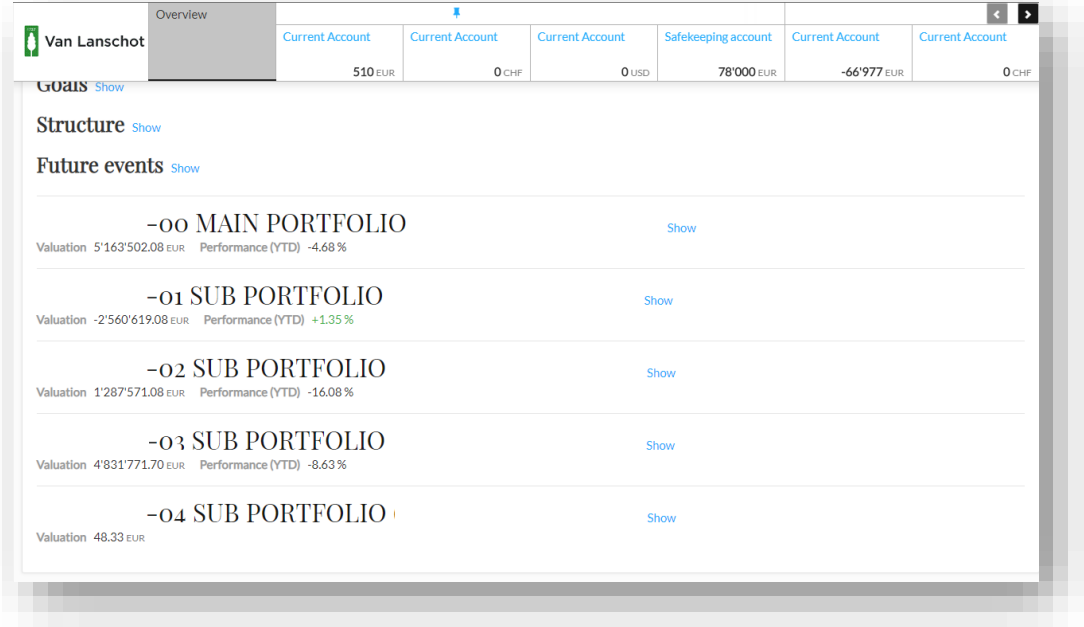